## **Notification Controls Access and Settings**

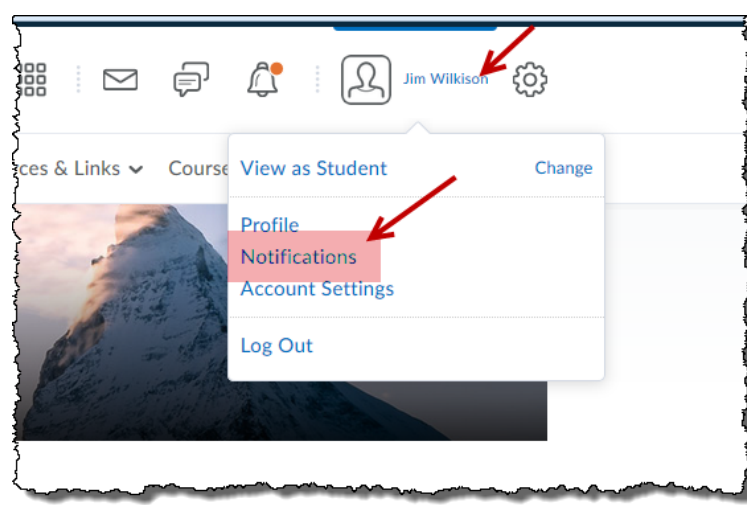

1. Click on your name in the upper right hand corner of you course home page and select "Notifications" on the drop down menu:

2. Find "Instant Notification" about half way down this page and then select the items you want notifications send for. (Or uncheck to stop them from being sent.)

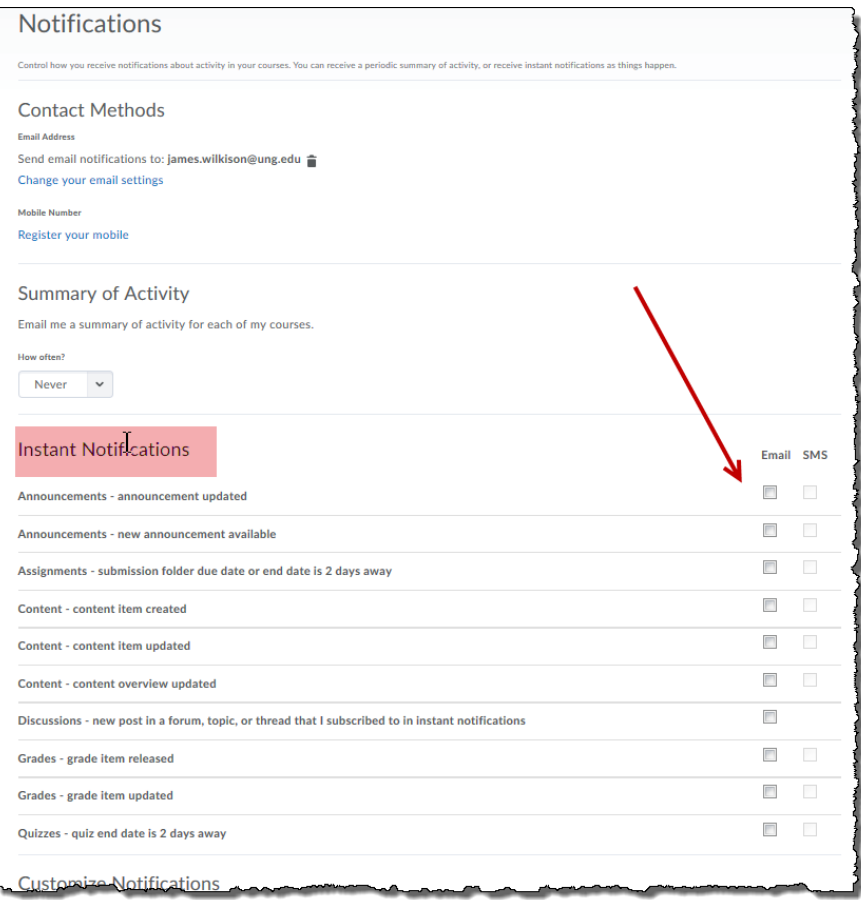